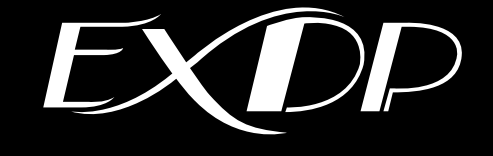

# タッチドライバ COM 方式 インストール手順書

(インストール手順書 第3版 M-EXDPCOM-C)

## **改訂履歴**

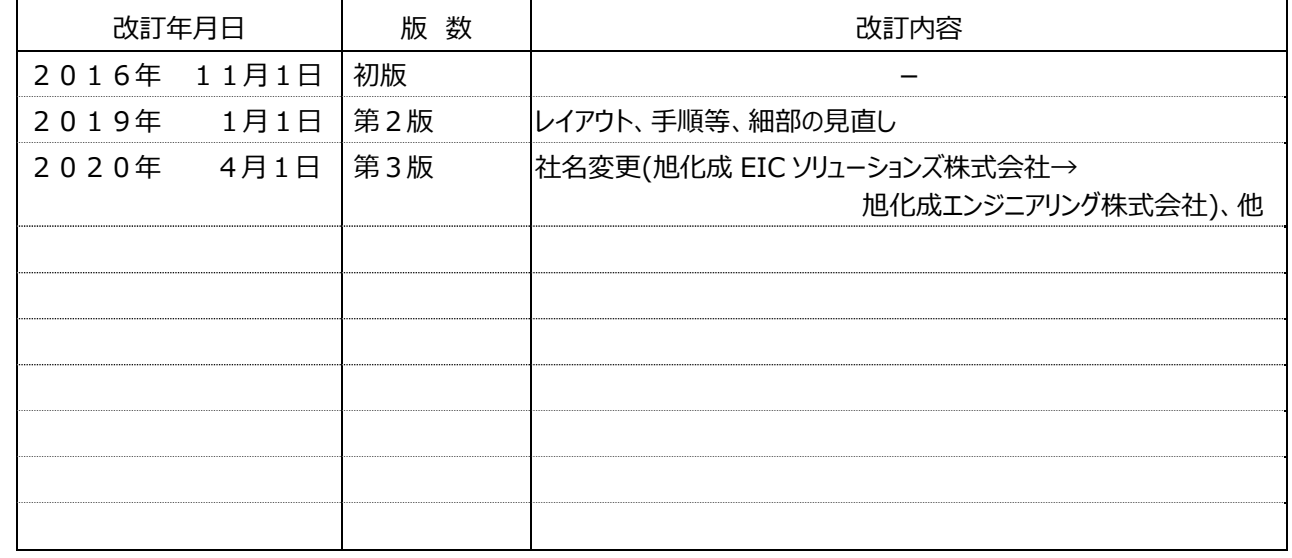

## **重要なお知らせ**

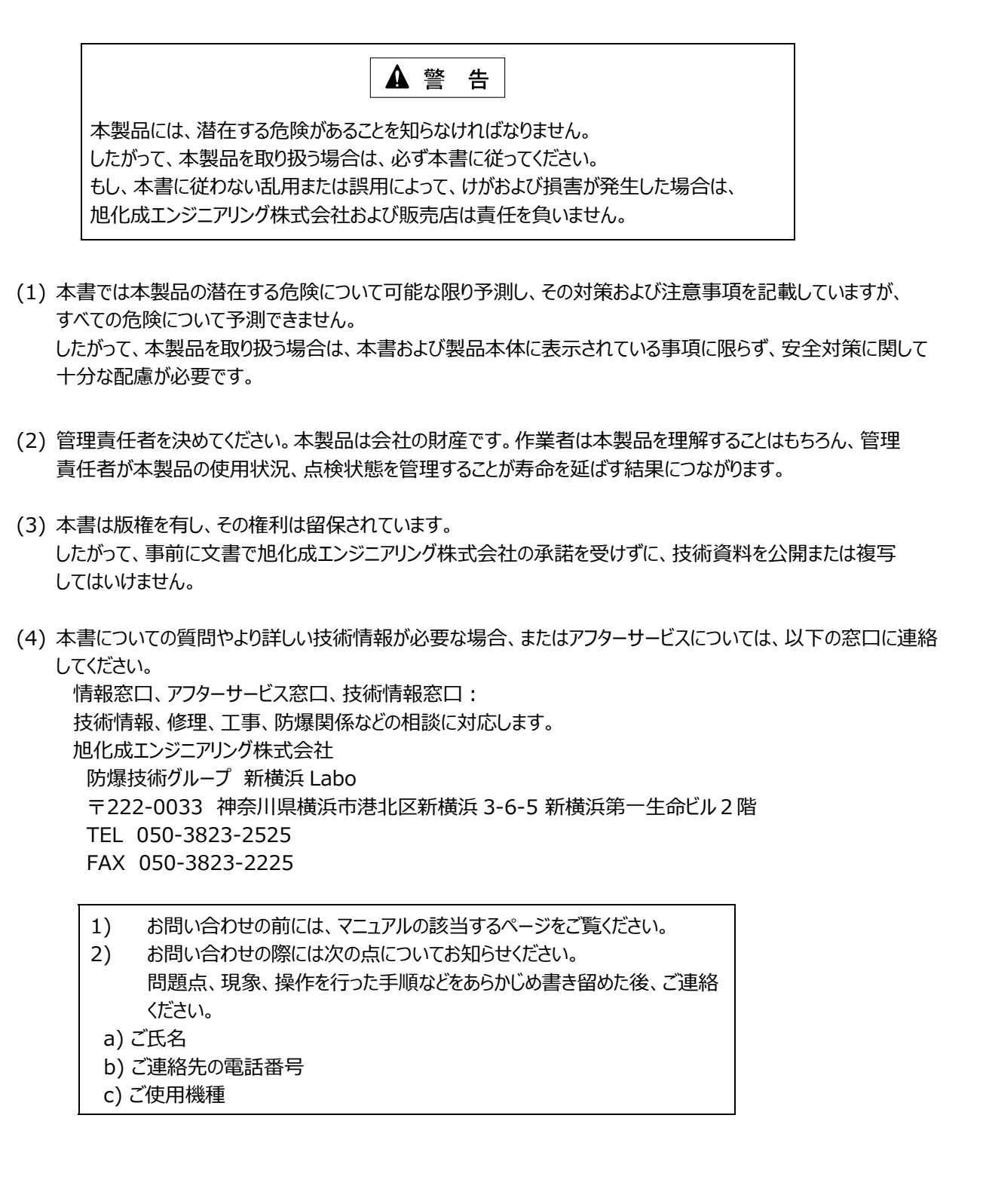

#### **保証の限定**

- (1) 旭化成エンジニアリング株式会社は、次の期間本書の内容(指示)どおりに使用したにもかかわらず、納入 した製品の設計、または製造の不備が原因で故障、破損が発⽣した場合に限り、その部分について無償で修理 または交換をいたします。
	- また、このことによる技術員の派遣費用は、有償とさせていただきます。
		- 使用開始後 12 カ月間、または出荷後 18 カ月の短い方
- (2) 前項(1)に⽰す保証範囲は、不具合部分の修理または交換までとし、その不具合部分に起因する種々の出費 およびその他の損害の補償は免除させていただきます。
- (3) 次の故障、破損の修理は有償とさせていただきます。
	- 1) 故障、破損が本製品以外の製品が原因で発⽣した場合
	- 2) 保証期間経過後の故障、破損
	- 3) 火災、天災、地震等の災害および不可抗力による故障、破損
	- 4) 製品の誤用や乱用が原因で発生した故障、破損
	- 5) 旭化成エンジニアリング株式会社の文書による承諾なしで実施された修理、改造による故障、破損
	- 6) 旭化成エンジニアリング株式会社の製品や当社が指定した部品以外の部品を使用された場合の故障、 破損
- (4) 旭化成エンジニアリング株式会社は、本書に記載された使⽤法による損害のみについて責任を負い、 それ以外の場合は、記載の使用法による損害か否か不明な場合も含めて一切責任を負いません。 記載の使用法による損害以外の損害の場合、技術員の派遣費用は有償とさせていただきます。
- (5) 不具合の原因が不明確な場合は、双⽅で協議の上、処置を決定することとします。

# 目次

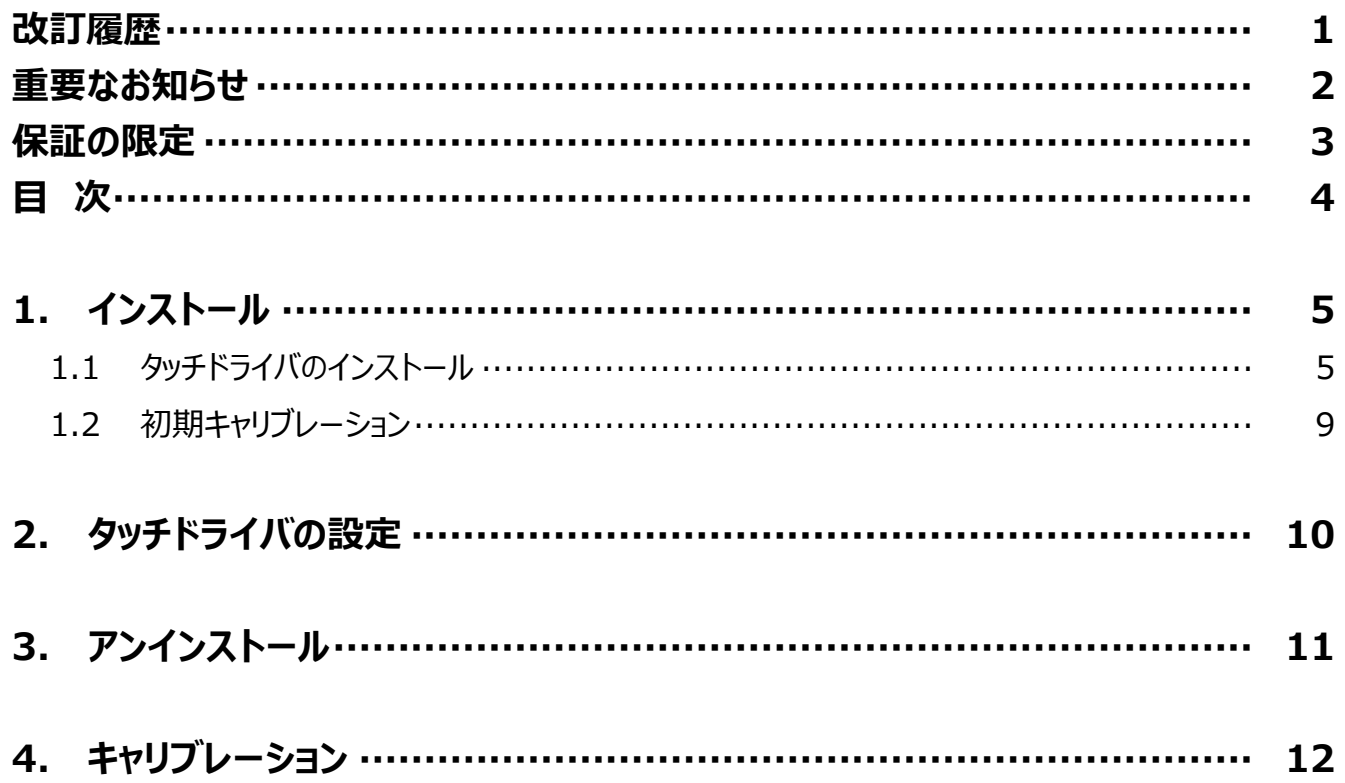

# **1. インストール**

 $\mathbf{r}$ 

Rel 5.8.2 のインストールは、以下の手順に従ってください。

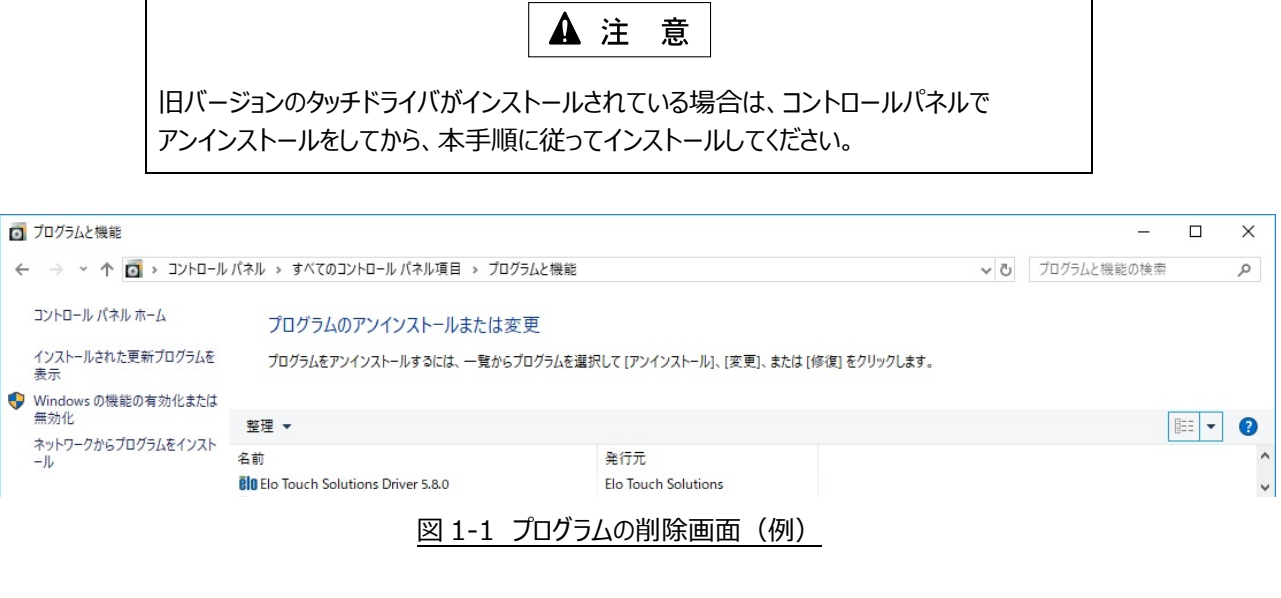

1.1 タッチドライバのインストール

以下の⼿順に従って、タッチドライバをインストールしてください。

- 1) コンピュータを起動します。
- 2) EXDP の電源を投入します。
- 3) 実⾏ファイルの "SW602610\_EloMouseTouch\_5.8.2"を クリックします。 ・"SW602610\_EloMouseTouch\_5.8.2" が実⾏されます。
- 4) 右のダイアログで「UnZip」ボタンをクリックします。
	- ・ 圧縮ファイルが解凍されます。

WinZip Self-Extractor - SW602610\_EloMouseTouch\_5.8.2.... X To urzip all files in this self-extractor file Unzip to the specified folder press the Urzip hutton Run WinZip Unzip to folder: VAppData\Local\Temp Browse... Close  $\nabla$  Overwrite files without prompting About  $\overline{\blacktriangledown}$  When done unzipping open:  $He$ lp .\SW602610\_EloMouseTouch\_5.8.2\Setup.exe

- 5) ファイルの解凍が成功すると右のダイアログが表示され ます。
- 6) 「OK」ボタンをクリックします。 ・ インストーラが起動します。

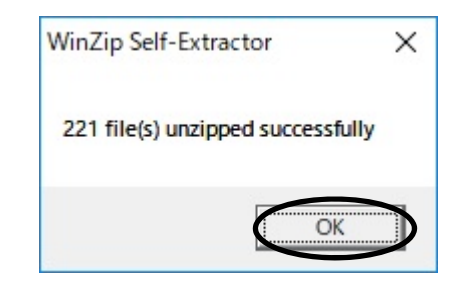

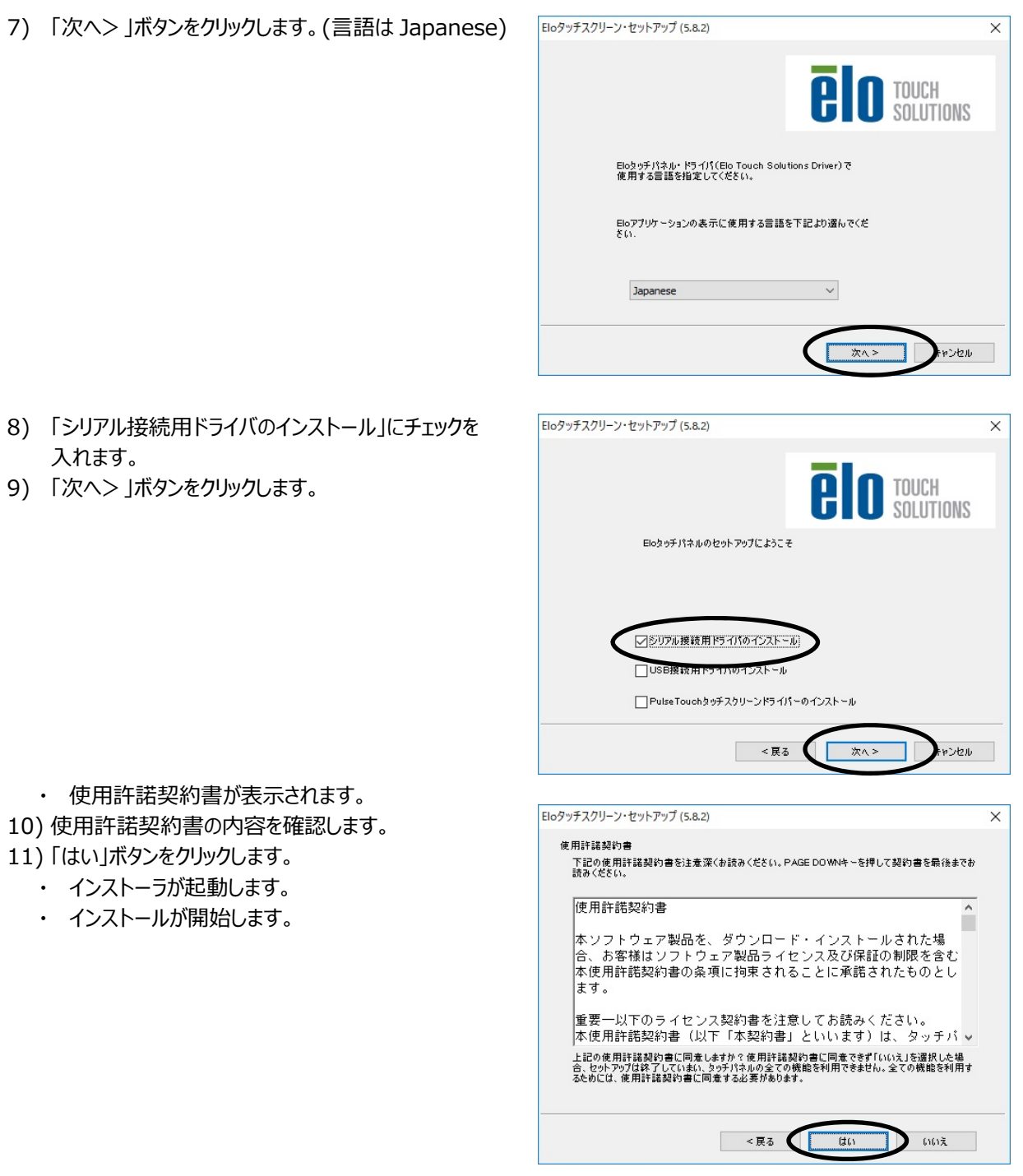

12) 「Elo タッチパネルの自動認識」にチェックを入れます。 13) 「次へ」ボタンをクリックします。

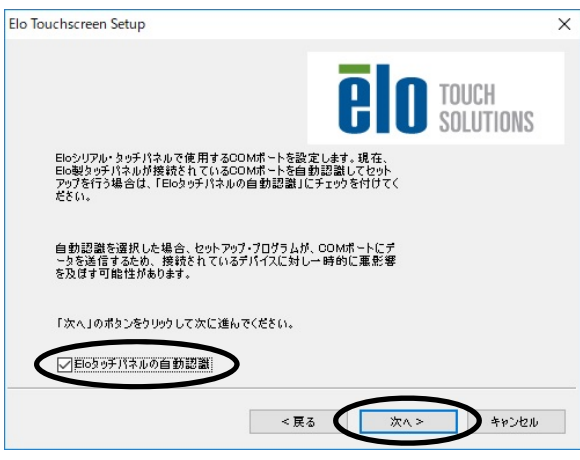

・ タッチパネルの接続に利⽤可能な COM ポートが表 示されます。

Elo

14) 「次へ」ボタンをクリックします。

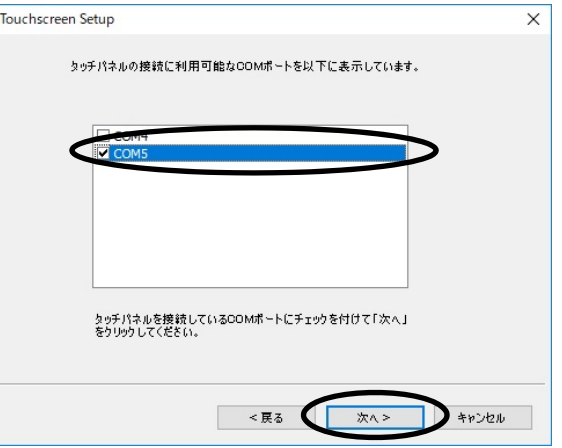

- · インストールする COM ポートの確認画面が表示さ れます。
- 15) インストールする COM ポートの内容を確認します。 16) 「次へ」ボタンをクリックします。

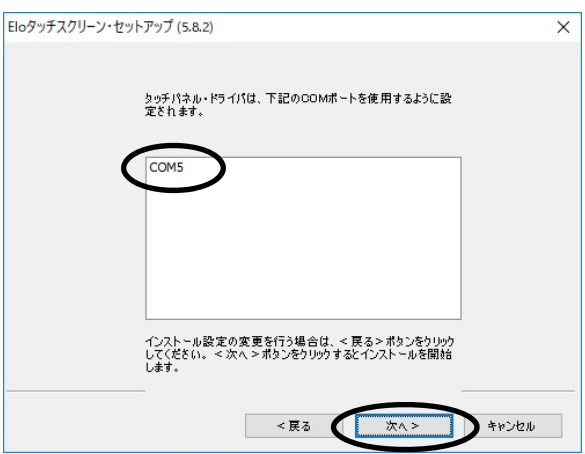

17)「タッチパネルの位置補正を行う」にチェックを入れます。 Elo Touchscreen Setup  $\times$ 18) 「終了」ボタンをクリックします。 **BIO** TOUCH ・ インストールが完了します。 セットアップ完了 Eloタッチパネル・ドライバとコンボーネントのインストールが終了しました。

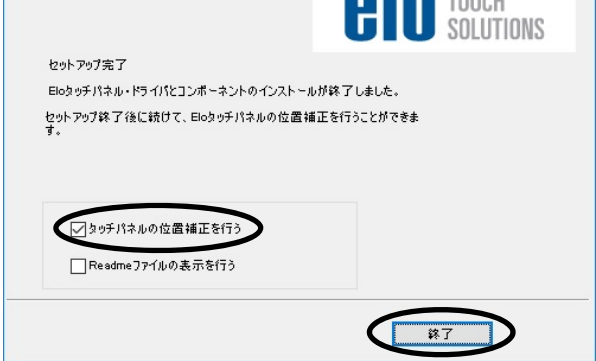

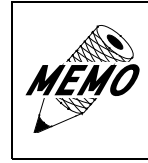

タッチドライバのインストールが完了すると、⾃動的に「初期キャリブレー ション」が開始されますので、「1.2 初期キャリブレーション」の手順に 従って、初期キャリブレーションを実施してください。

#### 1.2 初期キャリブレーション

タッチドライバのインストールが完了すると、⾃動的に「初期キャリブレーション」が開始されます。 以下の⼿順に従って、初期キャリブレーションを実施してください。

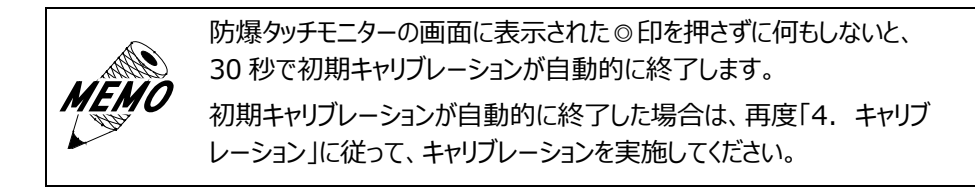

1) 防爆タッチモニターの画面に表示される◎印①をタッチ します。  $\circledast$  (D  $\circledS$ 2) 次に出現した◎印2をタッチします。 3) 次に出現した◎印③をタッチします。 通常使用する状態でターゲット・マークをタッチしてください 2 0 4) 「チェック印」のボタンをタッチします。 ・ 初期キャリブレーションが完了します。 した役員とあっていることを確認してください。  $\vert \mathbf{v} \vert$ 

## **2. タッチドライバの設定**

以下の⼿順に従って、タッチドライバを設定してください。

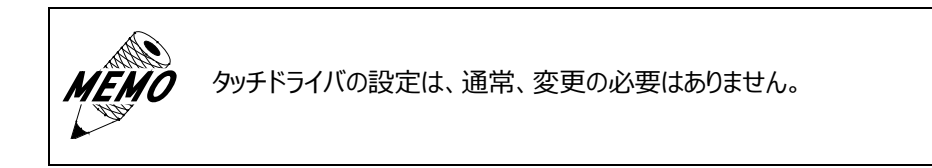

- 1) コントロールパネルを開きます。
- 2) 「Elo Touchscreen」をクリックします。
	- ・ 「Elo タッチスクリーン・コントロールパネル」が表⽰されます。
- 3) 「モード」タブ、「サウンド」タブで任意の設定をします。
	- 「モード」タブ: ダブルクリックした場合の認識する広さの設定
	- ・「サウンド」タブ: タッチした際、パソコン側の音を鳴らすかどうかの設定

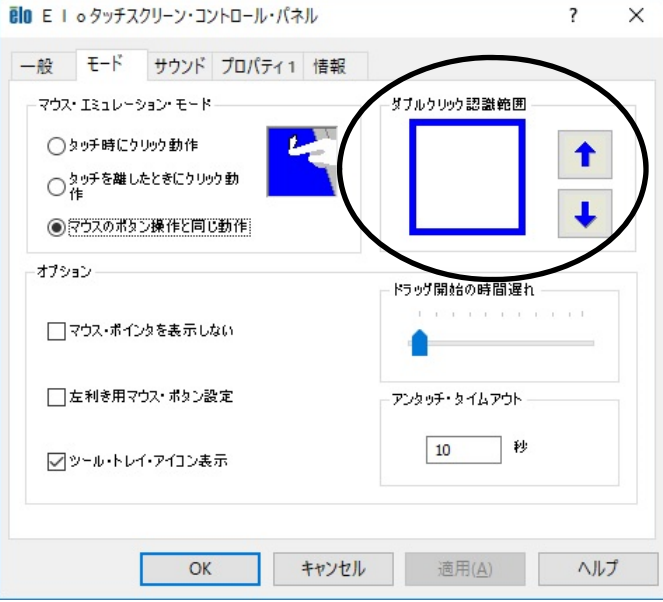

図 2-1 Elo タッチスクリーン・コントロール画面 (モード)

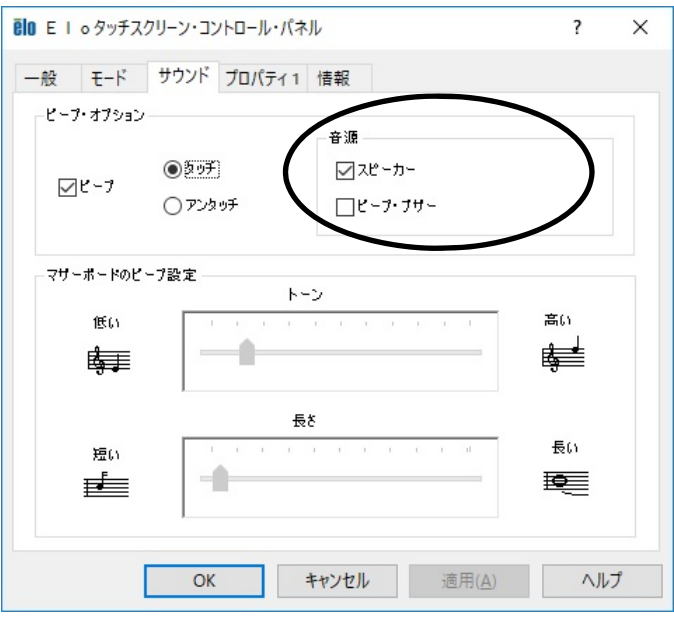

図 2-2 Elo タッチスクリーン・コントロール画面 (サウンド)

# **3. アンインストール**

タッチドライバをアンインストールする場合は、コントロールパネルの「プログラムと機能」で「Elo Touchscreen driver」を アンインストールしてください。

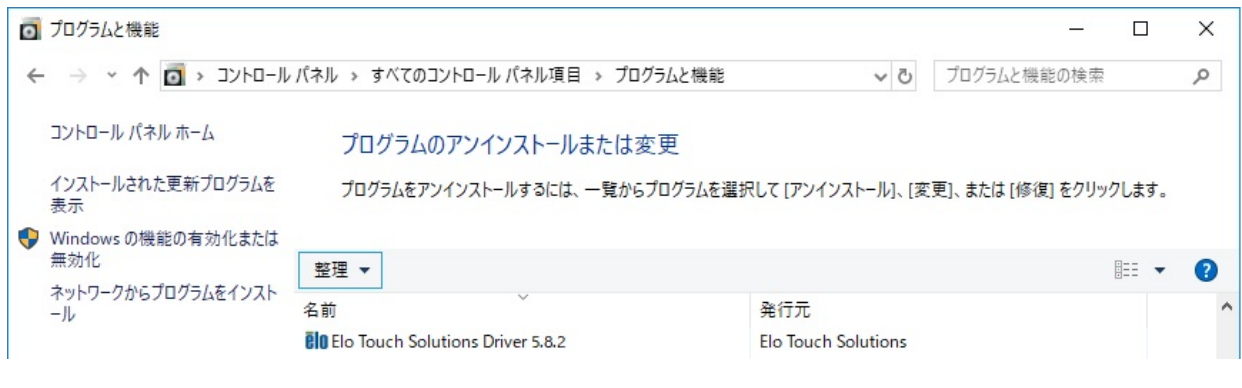

図 3-1 プログラムの削除画面 (例)

## **4. キャリブレーション**

以下の⼿順に従って、キャリブレーションを実施してください。

- 1) コントロールパネルを開いて、「Elo Touchscreen」を クリックします。
- 2) 右の画⾯を確認します
- 3) 「位置補正」ボタンをクリックします。

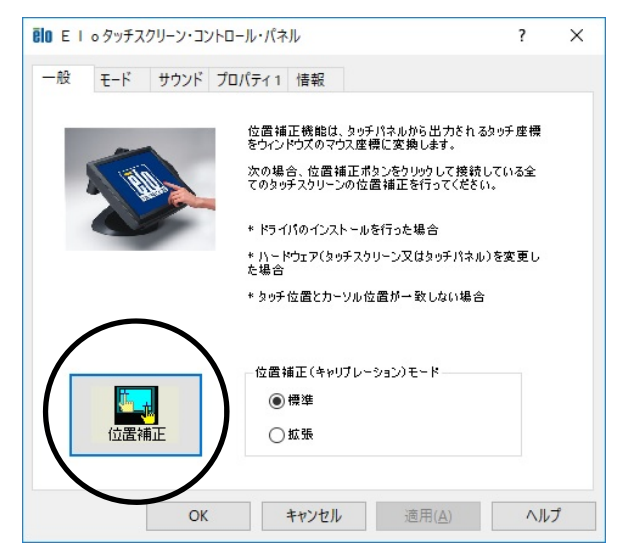

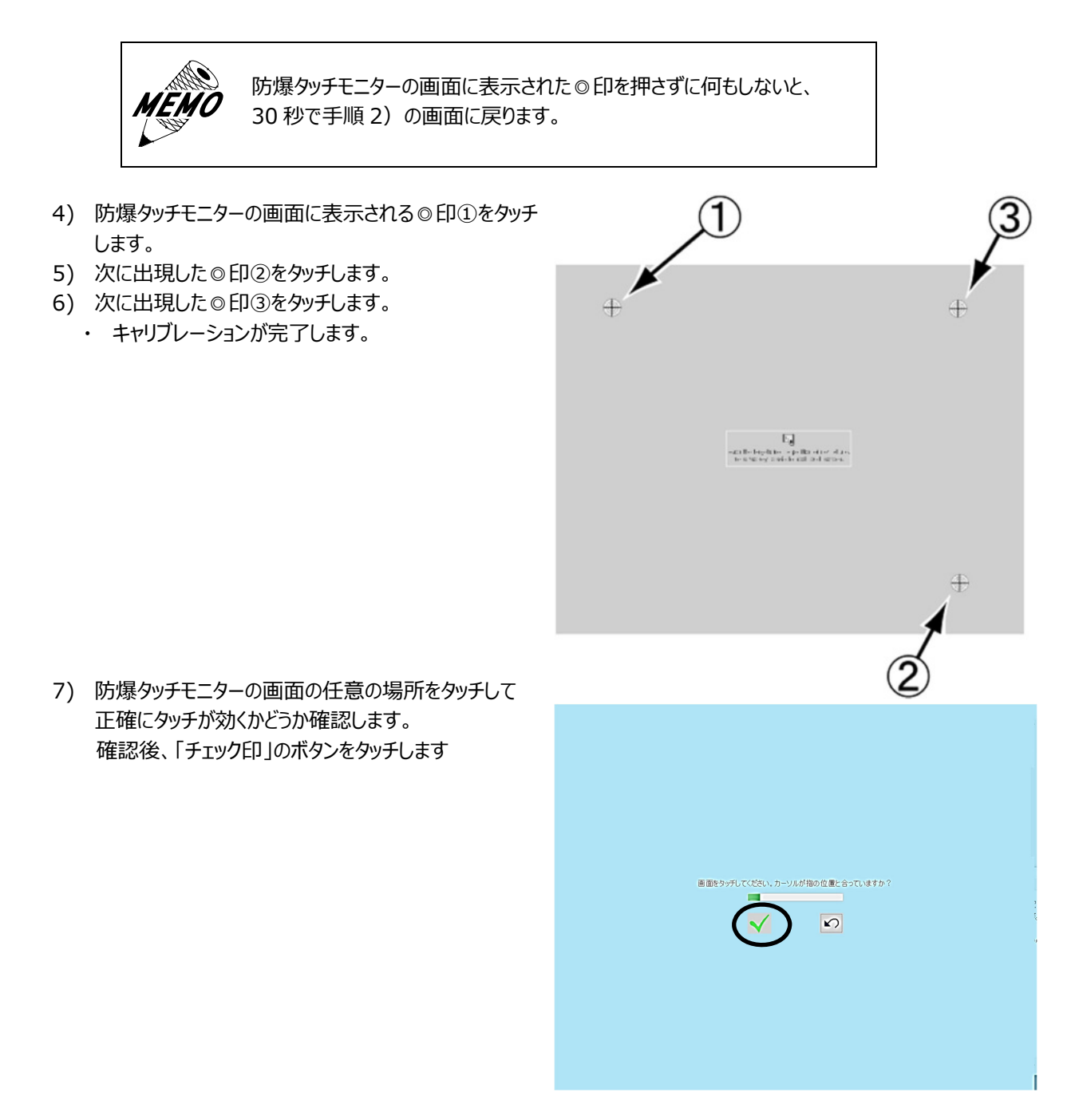

- 8) 「OK」ボタンをクリックします。
	- ・ Windows 画⾯に戻ります。

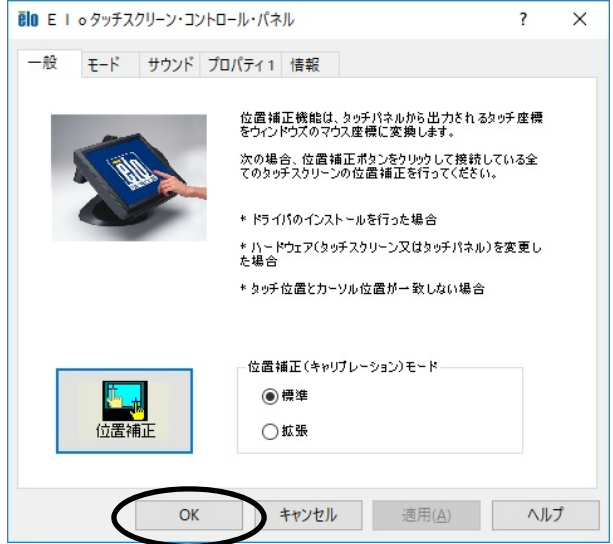

#### タッチドライバ (COM 方式) (インストール手順書 M-EXDPCOM-C)

2020年 4⽉ 1⽇ (第3版)

発行 旭化成エンジニアリング株式会社 〒210-0024

 神奈川県川崎市川崎区⽇進町 1-14 キューブ川崎 6階

> TEL 044-382-4613 FAX 044-382-4624 https://www.asahi-kasei.co.jp/aec/